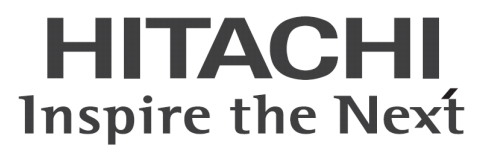

# ConsoleDA UI インストールガイド

マニュアルはよく読み、大切に保管してください。 製品を使用する前に、安全上の指示をよく読み、十分理解してください。 このマニュアルは、いつでも参照できるよう、手近な所に保管してください。

# -目次-

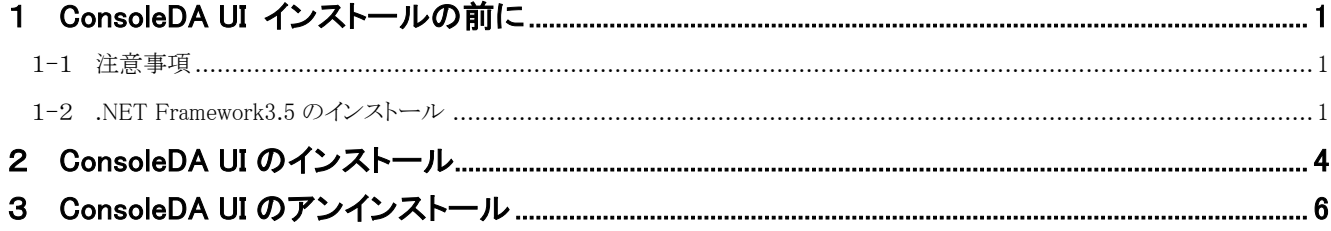

重要なお知らせ(注意事項)

- 本書をよくお読みになってから、製品をご使用ください。
- 本書の内容は、将来予告なしに変更される場合があります。
- 本書の内容の一部、または全てを無断で転載することを禁止します。

Copyright © Hitachi, Ltd. 2013 all rights reserved.

他社製品の登録商標および商標についてのお知らせ

- Microsoft、Windows、Windows Server、Windows Vista、SQL Server は米国 Microsoft Corporation の米国およびその他の国に おける登録商標または商標です。
- Windows®の正式名称は、Microsoft® Windows® Operating System です。
- その他、会社名、各製品名は、各社の商標または登録商標です。

以下、説明用画面は全て Windows® XP 上で実行したときのイメージです。

## <span id="page-2-0"></span>1 ConsoleDA UI インストールの前に

### <span id="page-2-1"></span>1-1 注意事項

- 本セットアッププログラムは管理用サーバや管理用 PC にインストールしてください。
- セットアッププログラムでインストールされるプログラムは、下記以外での動作を保証しておりません。
	- ・ Windows® 8.1 64bit
	- Windows® 8 64bit
	- ・ Windows® 7 SP1 32bit, 64bit
	- ・ Windows Vista® SP2 32bit
	- ・ Windows® XP SP3 32bit
	- ・ Windows Server® 2012
	- ・ Windows Server® 2008 R2 SP1
	- ・ Windows Server® 2008 SP2 32bit, 64bit
	- ・ Windows Server® 2003 R2 SP2 32bit
	- ・ Windows Server® 2003 SP2
- ConsoleDA UI のインストールを実行するには、インストールする PC・サーバの管理者権限を持つユーザーでログオンしてくだ さい。
- Windows® 7 および Windows Vista®環境にインストールまたはアンインストールする場合、「ユーザーアカウント制御」が表示さ れることがあります。「許可」または「続行」をクリックして、セットアップを続行してください。

## <span id="page-2-2"></span>1-2 .NET Framework3.5 のインストール

インストールする PC・サーバの環境によっては、下記要件のインストール画面が表示される場合があります。これらの画面が表示され た場合は、「インストール」をクリックして要件のインストールを行ってください。

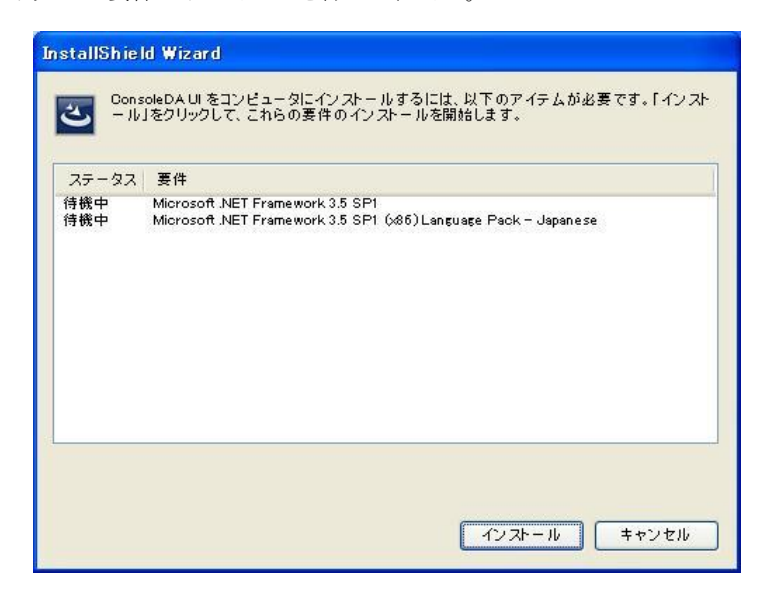

#### <Windows Server® 2008 SP2 または Windows Server® 2008 R2 SP1 の場合>

手動で.NET Framework 3.5 をインストールする必要があります。次の手順にしたがって.NET Framework 3.5 をインストールしてくださ

い。

- 1. サーバーマネージャーを起動してください。
- 2. 左メニューから[機能]を選択し、右にある[機能の追加]を選択してください。

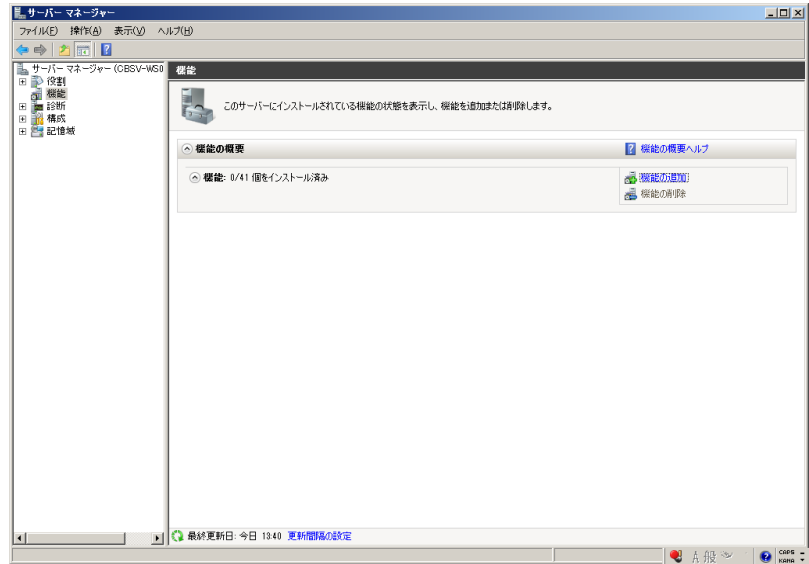

3. 画面最上の[.NET Framework 3.5.1 の機能]の[+]を選択し、「.NET Framework3.5.1」のチェックボックスにチェックし、[次へ(N)>]を クリックしてください。

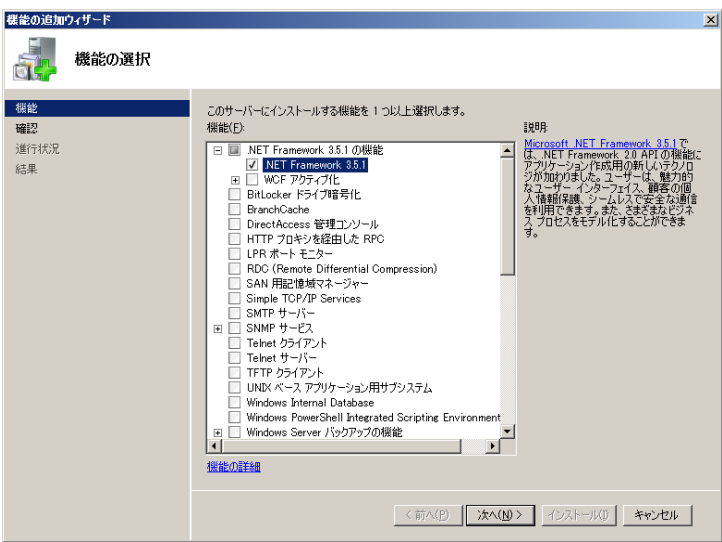

4. 「インストール(I)」をクリックしてください。

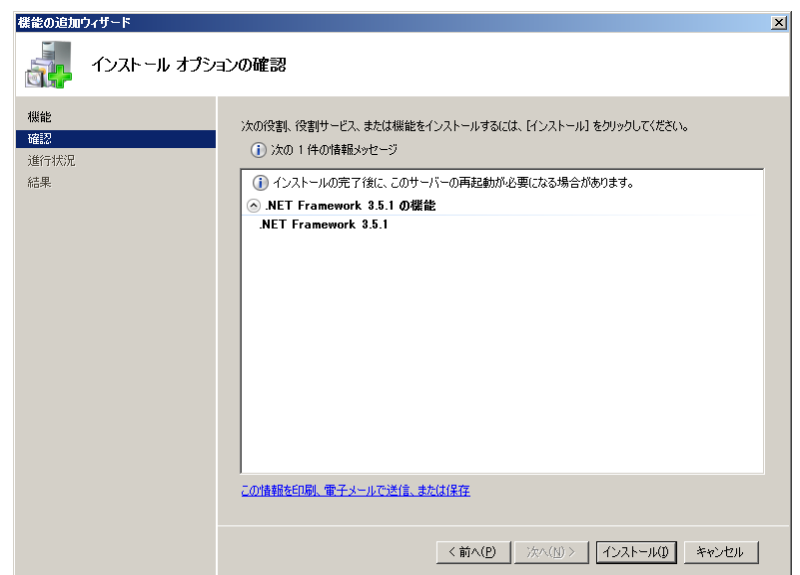

5. 「閉じる(O)」をクリックすればインストール完了です。

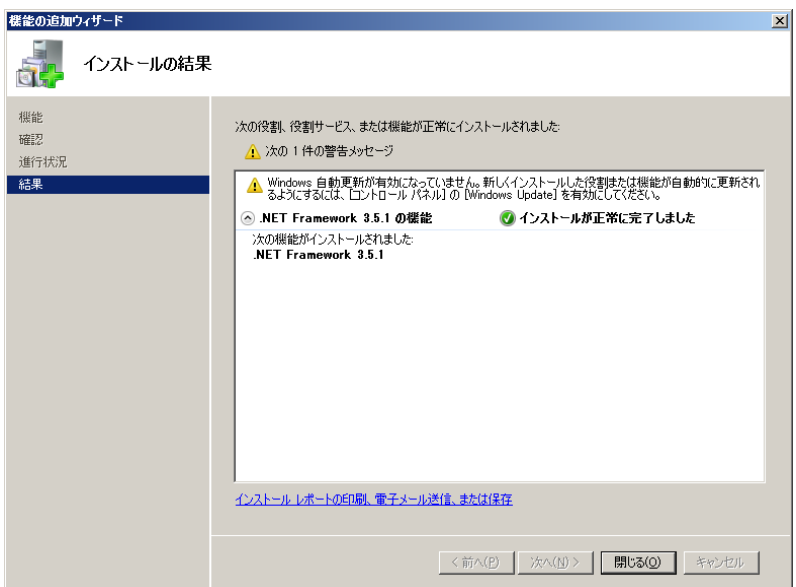

#### <Windows Server® 2012、Windows® 8、Windows® 8.1 の場合>

手動で.NET Framework 3.5 をインストールする必要があります。インターネットに接続されている場合は、コントロールパネルの「プログ ラムの機能」-「Windows の機能の有効化または無効化」で.Net Framework 3.5 を有効化してください。

インターネットに接続されていない場合は、OS インストールメディアや ISO イメージを用意していただく必要があります。OS インストール メディアや ISO イメージをマウントして、コマンドプロンプトより下記コマンドを実行してください。(マウント先のドライブによって「E:\」の部 分を変更してください。)

-------------------Dism.exe /online /enable-feature /featurename:NetFX3 /All /Source:E:\sources\sxs /LimitAccess 

.NET Framework 3.5 をインストールせずにセットアップを実行しますと、下記のエラーが表示されます。

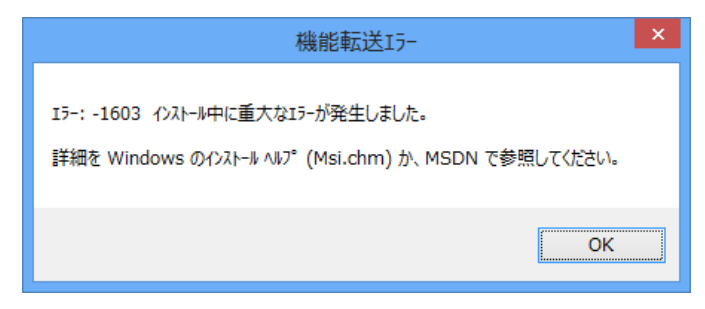

# <span id="page-5-0"></span>2 ConsoleDA UIのインストール

ConsoleDA UI は、ConsoleDA Manager と通信を行い、ConsoleDA Agent がインストールされているブレードの電源状態などの情報表 示や、各種設定を行うユーザーインタフェースを提供します。 ・ConsoleDA UI をインストールするには、次のように操作します。

1. Hitachi bd Link Version3 /CB または Hitachi bd Link Version3 /SV のインストールメディアの「Installer」フォルダーにある UISetup.exe を実行し、「次へ(N)>」をクリックしてください。

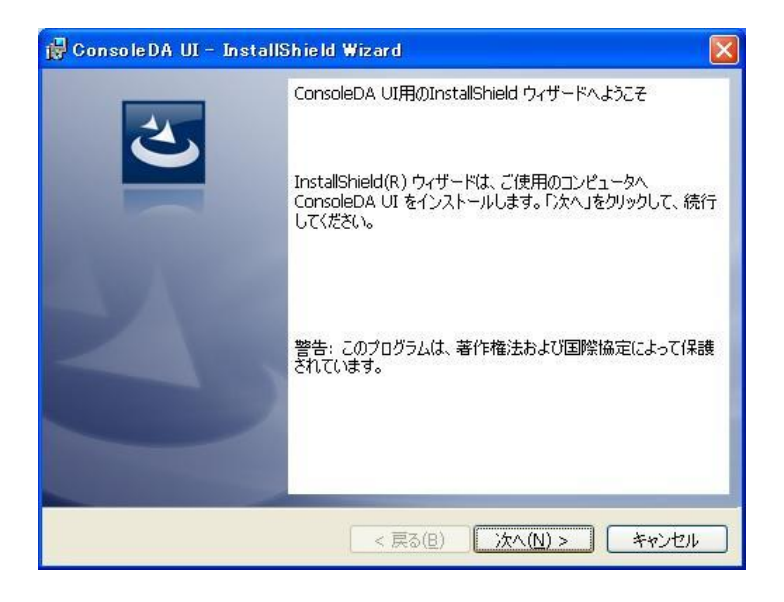

2. ConsoleDA UI をインストールするフォルダーを指定し、「次へ(N)>」をクリックしてください。

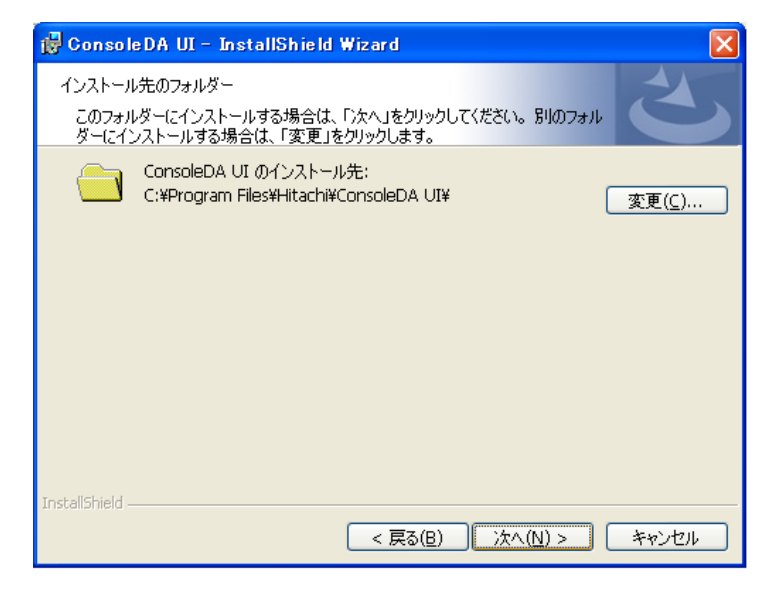

3. 「インストール(I)」をクリックし、インストールを開始してください。

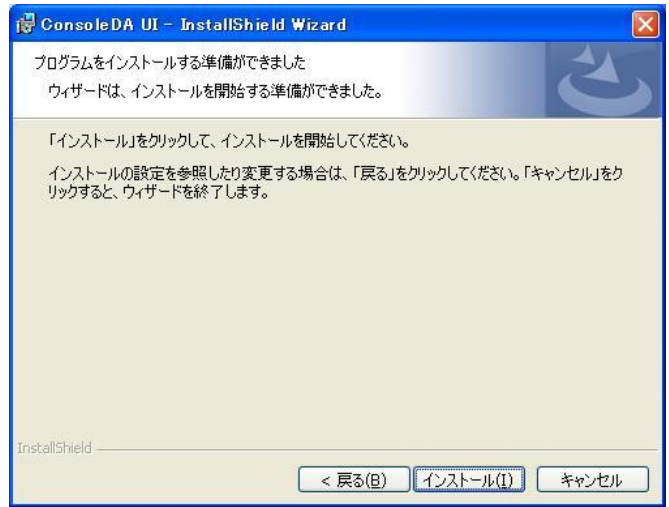

4. 「InstallShield ウィザードを完了しました」が表示されたら、「完了(F)」をクリックしてセットアップを終了してください。

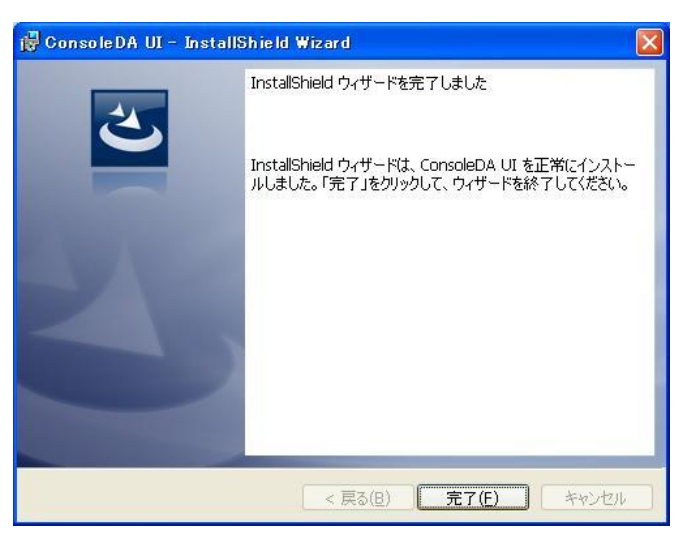

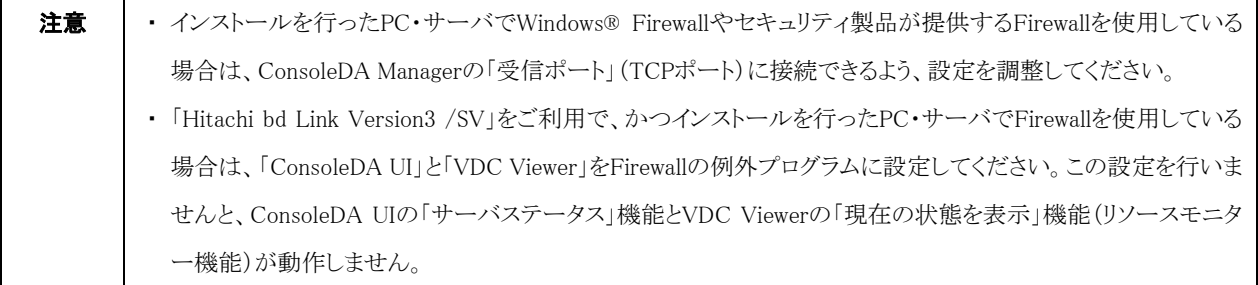

# <span id="page-7-0"></span>3 ConsoleDA UIのアンインストール

・ConsoleDA UI をアンインストールするには、次のように操作します。

1. [コントロールパネル]-[プログラムの追加と削除]を開き、ConsoleDA Manager を選択して「削除」ボタンをクリックしてください。

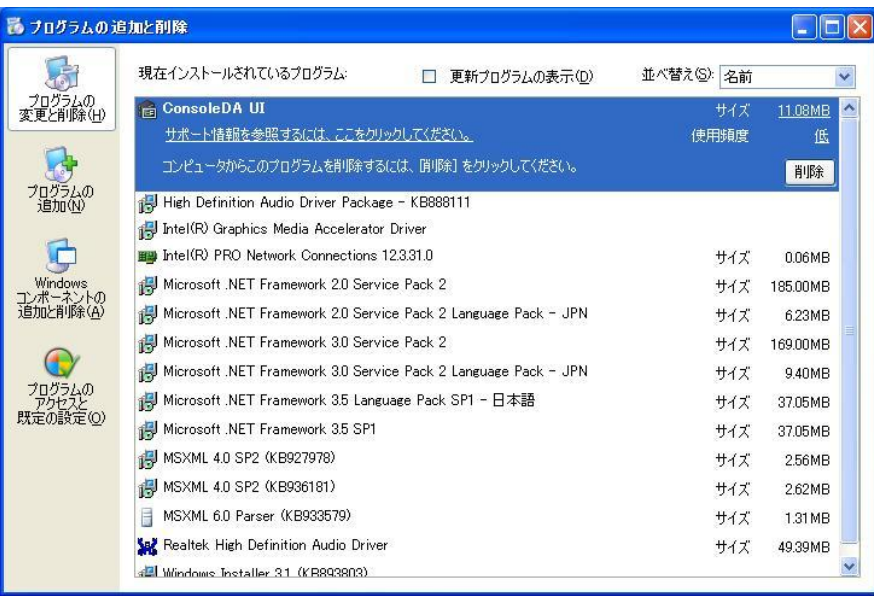

2. 確認ダイアログが表示されたら「はい(Y)」をクリックして、ConsoleDA UI をアンインストールしてください。

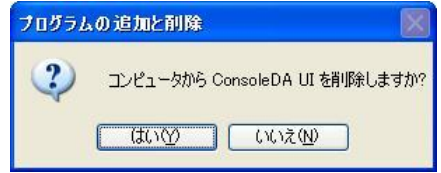